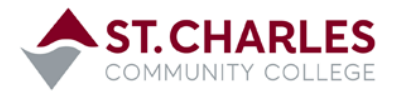

### Student Planning – Instruction Guide

REGISTER FOR COURSES & PLAN YOUR DEGREE

**Accessing Student Planning:**

[www.stchas.edu](http://www.stchas.edu/) > Quick Links> **mySCC** account **>** SCC Connection> Students **>** Registration **>** Student Planning

Login Issues: 636-922-8555 | Student Planning Questions: 636-922-8241

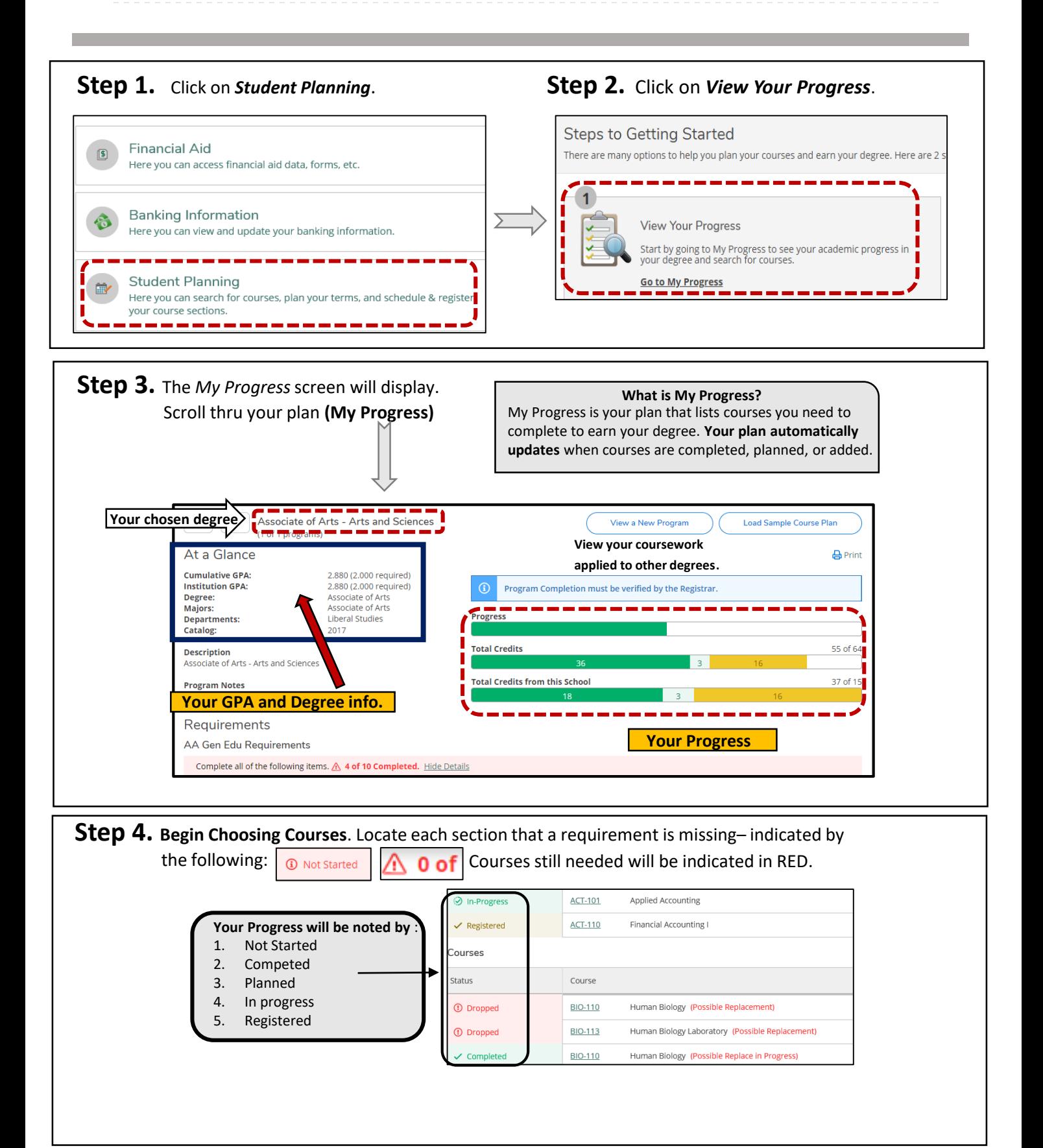

# **2 WAYS TO SEARCH FOR COURSES**

#### Step 5. Add Courses to your plan and register *(if available)* Using your plan (My Progress).

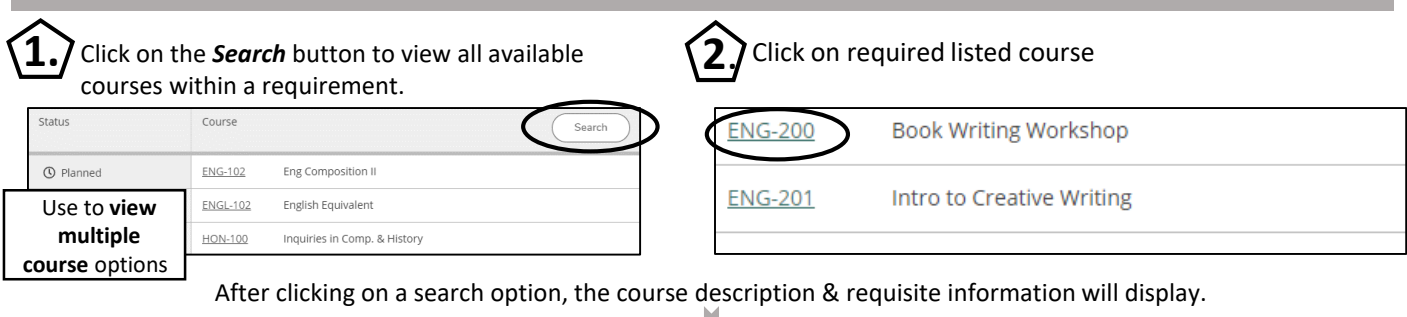

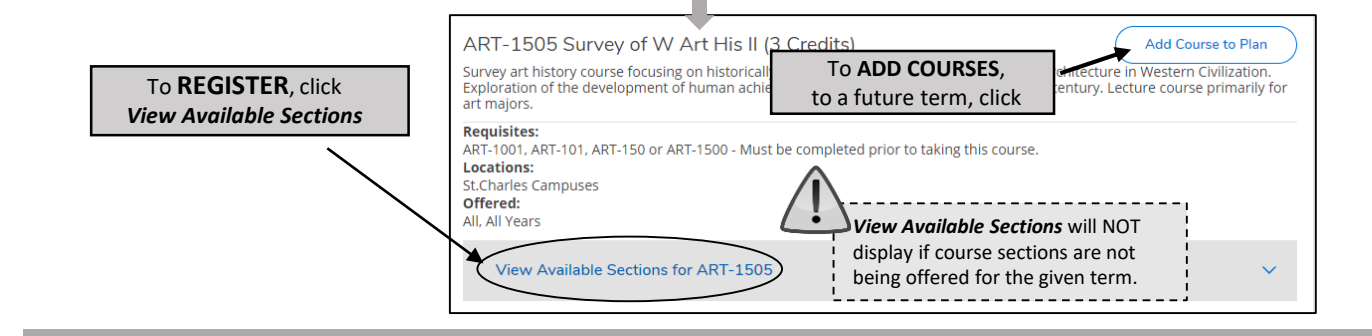

## **How Do I** *ADD A COURSE TO PLAN* ?

- 1. Select the term you want to add the course.
- 2. Click on the **Add Course to Plan** button.
- 3. Once added, the course will display temporarily in the right hand corner of your screen.
- 4. Continue to go back to *My Progress* to add courses to your plan.

MUS-113 has been added to plan.

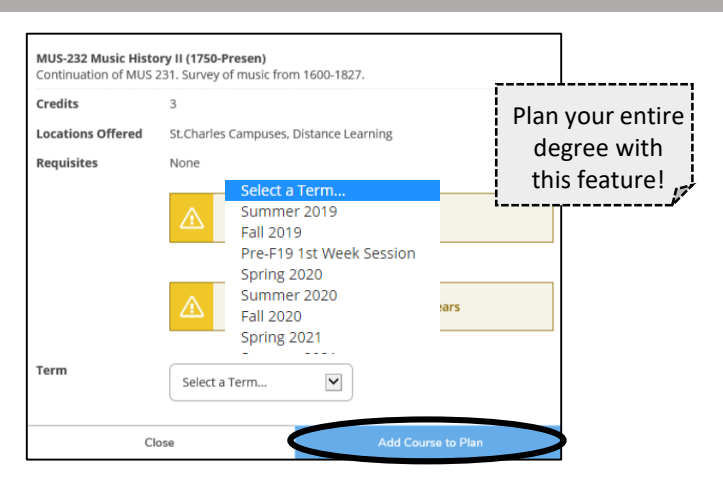

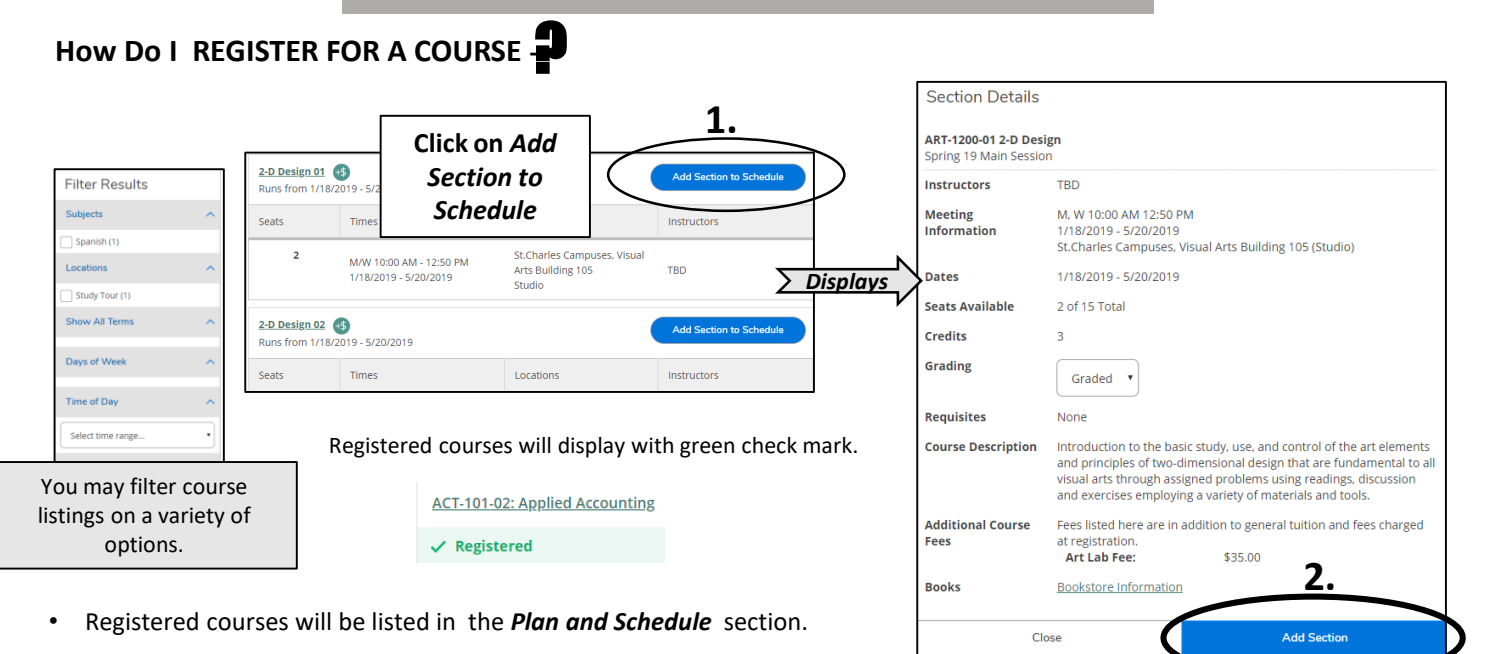

### **Printing and Viewing your Schedule**

Click on *Student Planning* > Plan & Schedule >

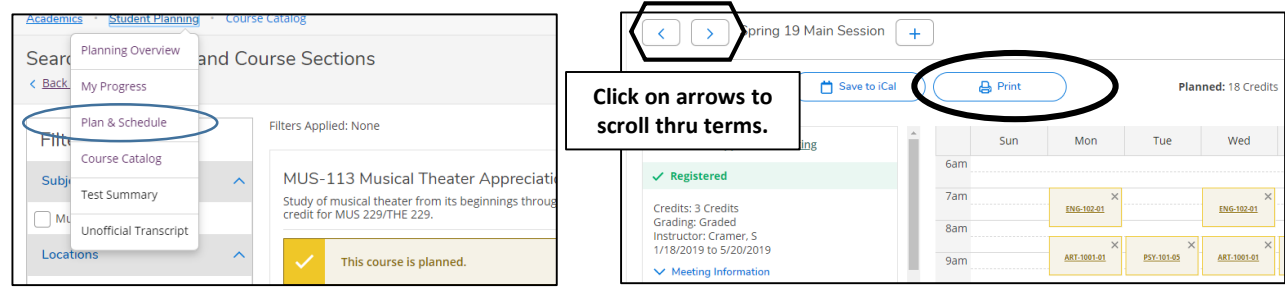

### **Dropping a Course**

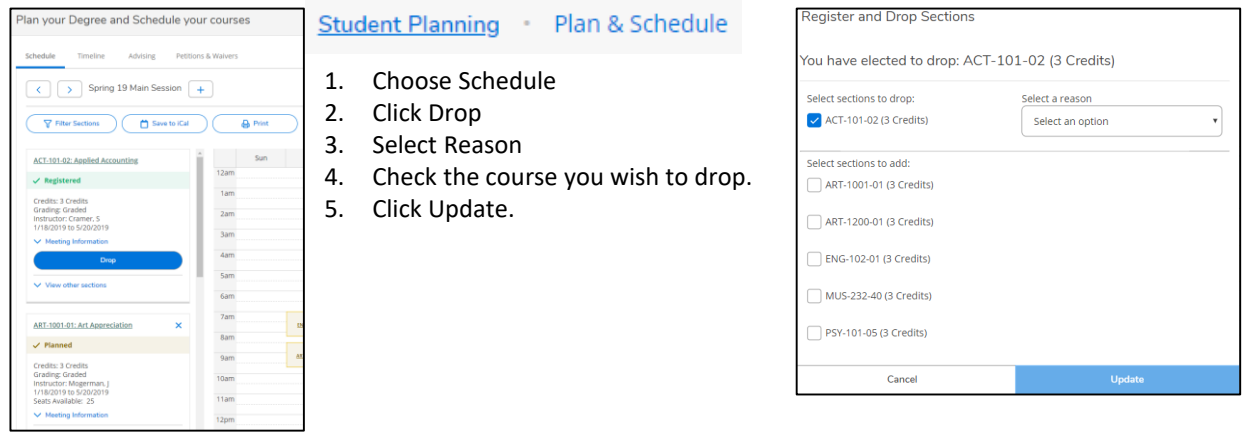

### **Request Advisor Review**

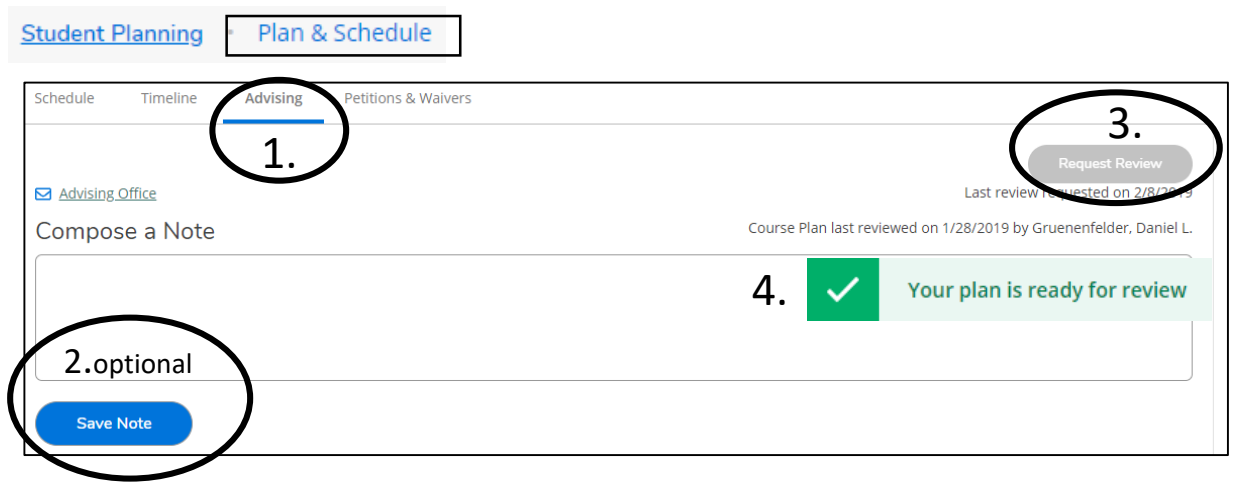